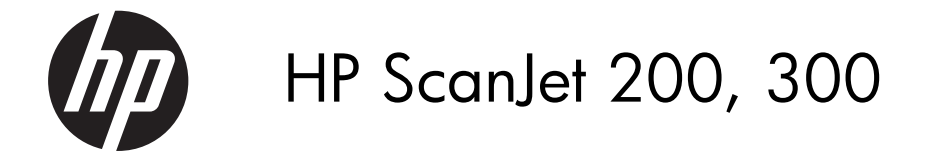

User Guide

## Copyright and license

© 2015 Copyright HP Development Company, L.P.

Reproduction, adaptation or translation without prior written permission is prohibited, except as allowed under the copyright laws.

The information contained herein is subject to change without notice.

The only warranties for HP products and services are set forth in the express warranty statements accompanying such products and services. Nothing herein should be construed as constituting an additional warranty. HP shall not be liable for technical or editorial errors or omissions contained herein.

#### Trademark credits

ENERGY STAR is a U.S. registered service mark of the United States Environmental Protection Agency.

Microsoft and Windows are registered trademarks of Microsoft Corporation.

Edition 1, 11/2015

# **Contents**

#### How to use the scanner  $\mathbf{1}$

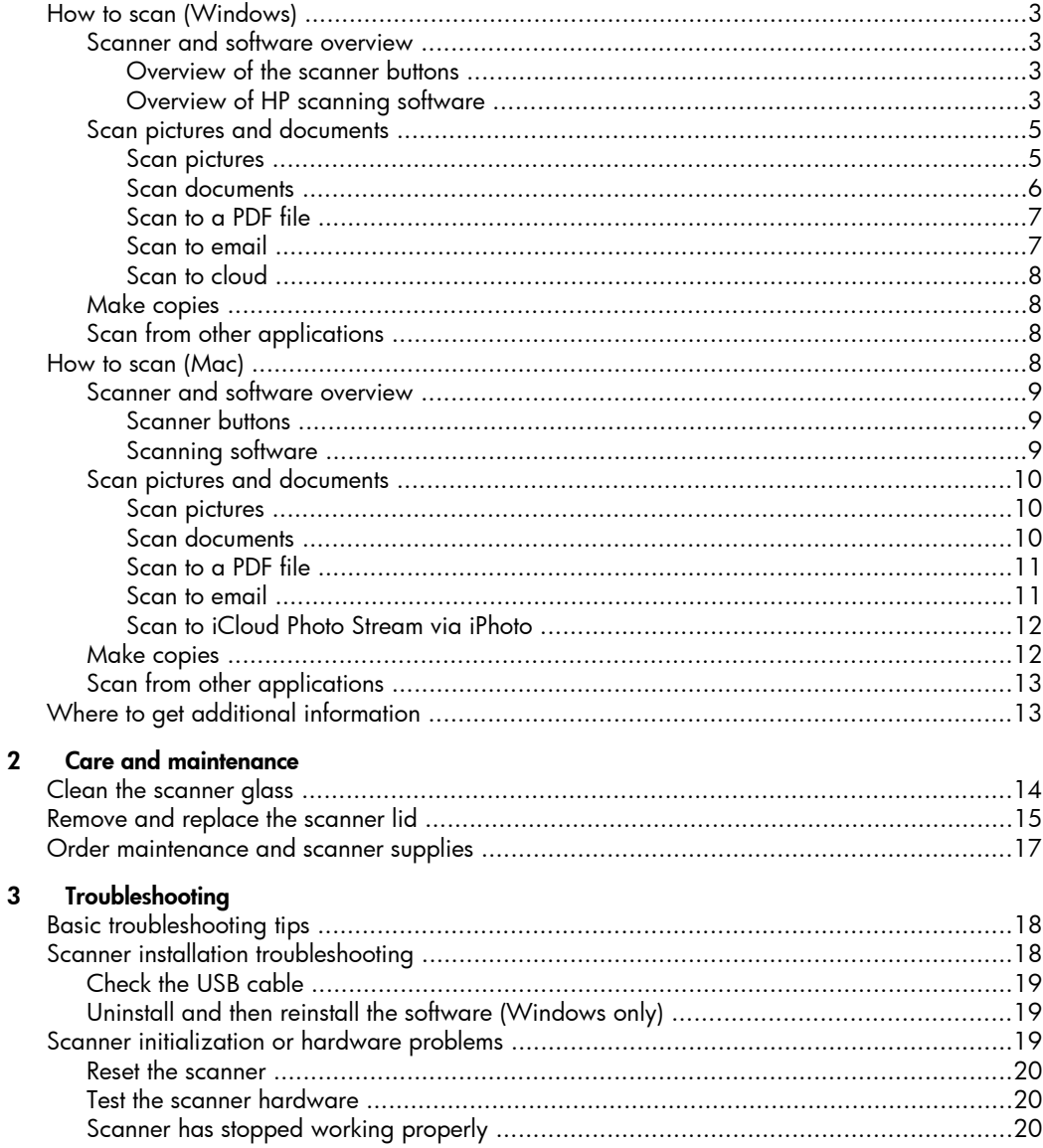

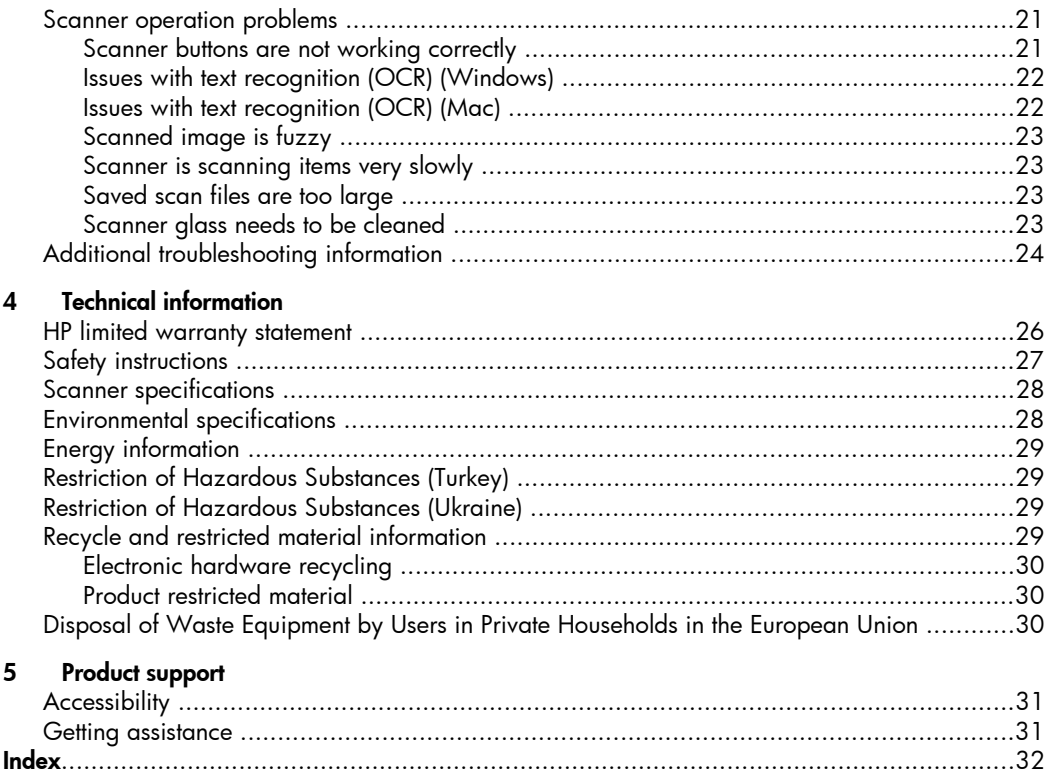

# <span id="page-4-0"></span>1 How to use the scanner

This section provides an overview of the scanner and how to use it. Follow the instructions for your operating system.

- How to scan (Windows)
- [How to scan \(Mac\)](#page-9-0)
- [Where to get additional information](#page-14-0)

# How to scan (Windows)

This section includes the following topics:

- Scanner and software overview
- [Scan pictures and documents](#page-6-0)
- [Make copies](#page-9-0)
- [Scan from other applications](#page-9-0)

#### Scanner and software overview

This section includes the following topics:

- Overview of the scanner buttons
- Overview of HP scanning software

#### Overview of the scanner buttons

The following table introduces the scanner buttons.

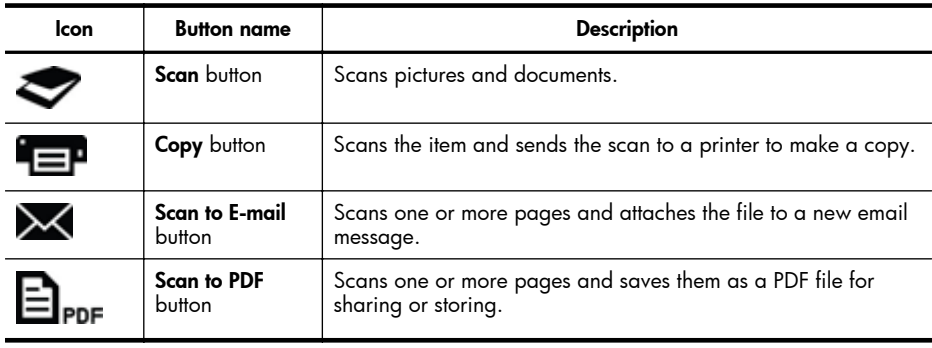

#### Overview of HP scanning software

When you install the HP scanning software, you can choose to add two icons to your desktop. These icons open programs for scanning, editing, and printing your scans.

 $\frac{1}{2}$ : TIP: If you did not choose to add desktop icons, click Start > Programs (or All Programs) > HP > Scanjet > 200/300 > HP Scanning (or HP Copy) to access the HP scanning software.

<span id="page-5-0"></span>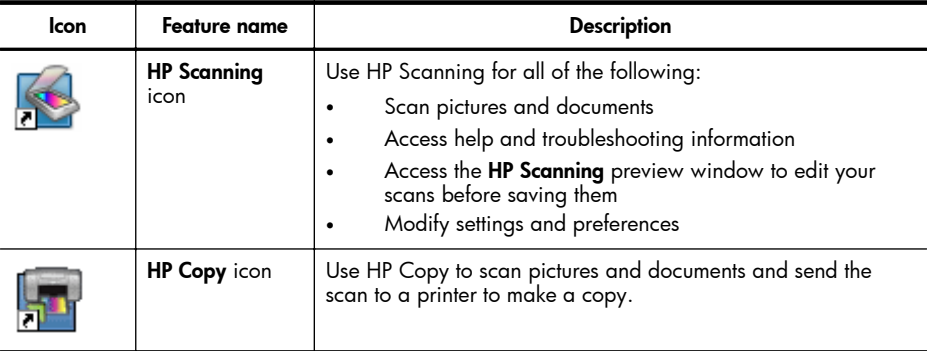

To scan, double-click the HP Scanning icon on your desktop to display the HP Scanning shortcuts dialog box and follow the onscreen instructions.

To make a copy of a picture or a document, double-click the HP Copy icon on your desktop and follow the onscreen instructions.

You can assign the scanner buttons to other programs as long as Windows recognizes the programs as button-aware. To do so:

- 1. Double-click the HP Scanning icon on the desktop to open the HP scanning software.
- 2. In the HP Scanning shortcuts dialog box, select Options > Button Settings, and then change the scan shortcuts for each button.
- 3. Click OK.

## Change scan settings

You can change many scan settings from the HP scanning software, including:

- Button settings for the scanner
- Scan preferences
- Using scan shortcuts

#### To view or change the scan settings

- 1. Double-click the HP Scanning icon on the desktop.
- 2. In the HP Scanning shortcuts dialog box, click the Options menu, and then select the type of settings you want to view or change. To get help with settings, click Help.

You can change the **Show a preview** scan setting from the **HP Scanning** shortcuts dialog box.

- To change the setting for a scan shortcut, select the shortcut, select or deselect Show a preview, and then click Save Shortcut.
- To change the setting for a scanner button, select **Options > Button Settings**, select or deselect Show a preview, and then click OK.

## <span id="page-6-0"></span>Scan pictures and documents

- $\frac{1}{2}$ . **TIP:** To scan or make a copy of a book or other thick originals, you can remove the scanner lid. For more information on how to remove and replace the scanner lid, see [Remove and replace the scanner lid](#page-16-0)
- Scan pictures
- [Scan documents](#page-7-0)
- [Scan to a PDF file](#page-8-0)
- [Scan to email](#page-8-0)
- [Scan to cloud](#page-9-0)

#### Scan pictures

This section includes the following topics:

- To scan pictures
- To scan multiple pictures with one scan

#### To scan pictures

- 1. Open the scanner lid, and place the original face down on the scanner glass, as indicated by the arrow below the scanner glass.
- 2. Close the scanner lid.
- 3. Do one of the following:
	- Press the Scan button  $($  on the scanner to display the HP Scanning shortcuts dialog box. — Or —
	- Double-click the HP Scanning icon on the desktop to display the HP Scanning shortcuts dialog box.
- 4. Select the scan shortcut you want to use. The corresponding settings are displayed to the right.
	- **NOTE:** If you want to change scan settings, click Change Settings and make the changes you want. For more information, see the scanner software help.
- 5. Click Scan.
- 6. If you have selected Show a preview scan, the HP Scanning preview window opens. You can use the tools in the preview window to edit your scan before saving it.
- 7. Click Finish to save the scan. The software saves the scan to a subfolder in the My Pictures > My Scans folder. The subfolder is named for the current year and month.

#### To scan multiple pictures with one scan

- 1. Open the scanner lid, and then place the pictures face down on the scanner glass. For the best results, leave at least 6 mm (0.25 inches) between the edges of the pictures.
- 2. Close the scanner lid.
- <span id="page-7-0"></span>3. Do one of the following:
	- Press the Scan button  $($  ) on the scanner to display the HP Scanning shortcuts dialog box. — Or —
	- Double-click the HP Scanning icon on the desktop to display the HP Scanning shortcuts dialog box.

## 4. Select the scan shortcut you want to use. The corresponding settings are displayed to the right.

**EX NOTE:** If you want to change scan settings, click **Change Settings** and make the changes you want. For more information, see the scanner software help.

- 5. Click Scan.
- 6. If you selected **Show a preview**, you can click the **Single Image** tab to make changes, such as rotating, to each picture individually.
- **7.** When you are finished with all the pictures, click Finish to save the scan.

Each scanned image is saved as a separate picture. If you are scanning to a destination, the scanned image is sent to the destination that you selected in the scanner settings.

 $\mathbb{R}$  **NOTE:** To automatically scan multiple pictures using a scanner button, make sure that the destination setting for the **Scan** button ( $\blacktriangleright$ ) is set to an application that can accept multiple images. For more information about changing scan settings, see [Change scan settings.](#page-5-0)

## Scan documents

- 1. Open the scanner lid, and place the original face down on the scanner glass, as indicated by the arrow below the scanner glass.
- 2. Close the scanner lid.
- 3. Do one of the following:
	- Press the Scan button  $($  on the scanner to display the HP Scanning shortcuts dialog box. — Or —
	- Double-click the HP Scanning icon on the desktop to display the HP Scanning shortcuts dialog box.

## 4. Select the scan shortcut you want to use. The corresponding settings are displayed to the right.

**NOTE:** If you want to change scan settings, click **Change Settings** and make the changes you want. For more information, see the scanner software help.

- 5. Click Scan.
- 6. If you selected **Show a preview** and want to scan another document or page, place the page on the glass and click **Add Page(s)**.
- 7. Click Finish to save the scan.

The software saves the scan to the My Pictures > My Scans folder.

#### <span id="page-8-0"></span>Scan to a PDF file

- 1. Open the scanner lid, and place the original face down on the scanner glass, as indicated by the arrow below the scanner glass.
- 2. Close the scanner lid.
- 3. Do one of the following:
	- Press the Scan to PDF button  $\left(\equiv\right)_{\text{PDF}}$  on the scanner to display the HP **Scanning** shortcuts dialog box.  $-$  Or  $-$
	- Double-click the HP Scanning icon on the desktop to display the HP Scanning shortcuts dialog box.
- 4. Select the shortcut you want to use. The corresponding settings are displayed to the right.
	- **NOTE:** If you want to change scan settings, click **Change Settings** and make the changes you want. For more information, see the scanner software help.
- 5. Click Scan.
- 6. If you selected Show a preview and want to scan another document or page, place the page on the glass and click Add Page(s).
- 7. Click Finish to save the scan.

The software saves the scan to the My Pictures > My Scans folder.

#### Scan to email

 $\mathbb{R}$  **NOTE:** To scan to email, make sure your computer is connected to the Internet.

- 1. Open the scanner lid, and place the original face down on the scanner glass, as indicated by the arrow below the scanner glass.
- 2. Close the scanner lid.
- 3. Do one of the following:
	- Press the Scan to E-mail button  $(\times)$  on the scanner to display the HP **Scanning** shortcuts dialog box.  $-$  Or  $-$
	- Double-click the HP Scanning icon on the desktop to display the HP Scanning shortcuts dialog box.

#### 4. Select the shortcut you want to use. The corresponding settings are displayed to the right.

**NOTE:** If you want to change scan settings, click Change Settings and make the changes you want. For more information, see the scanner software help.

- 5. Click Scan.
- 6. If you selected Show a preview and you want to scan another document, page, or picture, place the item on the glass and click Add Page(s).
- **7.** When you are finished with all pages, click **Finish** to automatically attach the scan to an email message.
- 8. Enter the email address, subject and message, and then send the email message.

#### <span id="page-9-0"></span>Scan to cloud

Follow these instructions to scan pictures or documents from the scanner to your network destinations, such as Google Docs™, HP Snapfish, and Google Picasa™.

**NOTE:** To scan to the cloud, make sure your computer is connected to the Internet.

- 1. Open the scanner lid, and place the original face down on the scanner glass, as indicated by the arrow below the scanner glass.
- 2. Close the scanner lid.
- 3. Double-click the HP Scanning icon on the desktop to display the HP Scanning shortcuts dialog box.
- 4. From the Scan Shortcut list, select a cloud destination. If your cloud destination is not in the Scan Shortcut list, click Change Settings, and then select a cloud destination from the **Scan To** list.
- 5. Click Scan.
- 6. When prompted, enter your login information for the cloud destination and follow the onscreen instructions.

## Make copies

To duplicate a photo or document and send the scan to a printer, use the Copy button

 $\left( \blacksquare$  on the scanner or the HP Copy icon on your desktop.

- 1. Open the scanner lid, and place the original face down on the scanner glass, as indicated by the arrow below the scanner glass.
- 2. Close the scanner lid.
- 3. Press the Copy button  $($   $\equiv$  P or double-click the HP Copy icon on your desktop.
- 4. You can use the HP Copy dialog to adjust the image and select your printer.

To adjust the image when starting a scan from the Copy button  $(\Box)$ , click Cancel in the copy progress dialog box.

5. Click Start.

## Scan from other applications

You can scan an image directly into one of your applications if the application has a menu option such as Acquire, Scan, or Import New Object. If you are unsure whether the application is compliant or what the option is, see the documentation for that application.

# How to scan (Mac)

This section includes the following topics:

- [Scanner and software overview](#page-10-0)
- [Scan pictures and documents](#page-11-0)
- [Make copies](#page-13-0)
- [Scan from other applications](#page-14-0)

#### <span id="page-10-0"></span>Scanner and software overview

This section includes the following topics:

- Scanner buttons
- Scanning software

#### Scanner buttons

Use the buttons on the scanner for basic scanning functions. The following table introduces the scanner buttons.

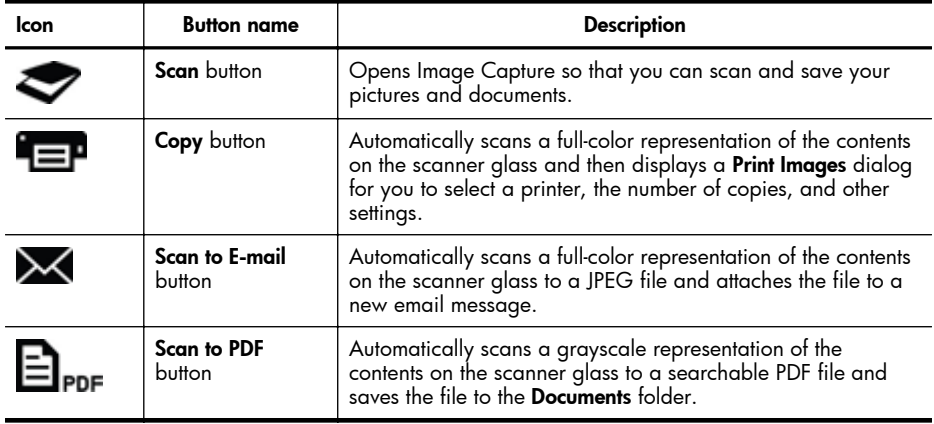

#### Scanning software

The HP ScanJet 200, 300 solution provides a scanner driver for Mac OS X. This allows you to use your HP scanner with any ICA-compliant application, including the Image Capture and Preview applications that are already installed on your computer.

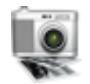

Image Capture provides basic scanning features for scanning photographs and single-page documents. Image Capture is available in your Applications folder.

#### To scan using Image Capture

- 1. Open the scanner lid, and place the original face down on the scanner glass, as indicated by the arrow below the scanner glass.
- 2. Close the scanner lid.
- 3. Press the Scan button  $\odot$  on the scanner or, in the Applications folder, doubleclick the Image Capture icon.

The **Image Capture** window appears.

4. Make sure your scanner is selected in the Devices list.

 $\Diamond$ : TIP: For more Image Capture scanning options, click Show Details.

5. Select a destination in the **Scan To** list, and click **Scan**.

#### <span id="page-11-0"></span>To change scan settings

Use Image Capture to change scan settings, such as resolution, scan size, file format, and brightness/contrast. Click **Show Details** to view all scan settings.

### Scan pictures and documents

☆ TIP: To scan or make a copy of a book or other thick originals, you can remove the scanner lid. For more information on how to remove and replace the scanner lid, see [Remove and replace the scanner lid](#page-16-0)

This section includes the following topics.

- Scan pictures
- Scan documents
- [Scan to a PDF file](#page-12-0)
- [Scan to email](#page-12-0)
- [Scan to iCloud Photo Stream via iPhoto](#page-13-0)

#### Scan pictures

 $\Diamond$ : TIP: For most picture scans, 200 dpi is recommended. You can choose a higher resolution if you want to resize the scanned image to a larger dimension.

Use Image Capture to scan photos and pictures. For more information, see [To scan using](#page-10-0) [Image Capture.](#page-10-0)

#### To scan multiple pictures with one scan

- 1. Place the pictures face down on the scanner glass. For better results, leave some space between the edges of the pictures.
- 2. Press the Scan button  $($  on the scanner or, in the Applications folder, doubleclick the Image Capture icon.

The Image Capture window appears.

- 3. Make sure that Detect Separate Items is selected (Mac OS X v10.6) or that Scan Size is set to Detect Separate Items (Mac  $OS X v 10.7$ ).
- 4. Select a destination in the **Scan To** list, and click **Scan**. Each scanned picture is saved to the destination as a separate image file.

#### Scan documents

- 1. Open the scanner lid, and place the original face down on the scanner glass, as indicated by the arrow below the scanner glass.
- 2. Close the scanner lid.
- 3. Press the Scan button  $($  on the scanner or, in the Applications folder, doubleclick the Image Capture icon. The Image Capture window appears.
- **4.** Make sure your scanner is selected in the **Devices** list.
- <span id="page-12-0"></span>5. If you intend to save the scanned image as searchable PDF or process the page in an optical character recognition (OCR) application for editable text, select an appropriate resolution and file format.
	- Resolution: 300 dpi for most languages; 400 dpi for Asian, Cyrillic, and bidirectional languages.
	- File format: JPEG or TIFF file format is best for most OCR applications. See the Help for your OCR application for more information.
- 6. Select the destination in the **Scan To** list and click **Scan**. Each scanned page is saved to the destination as a separate image file.

#### Scan to a PDF file

- 1. Open the scanner lid, and place the original face down on the scanner glass, as indicated by the arrow below the scanner glass.
- 2. Close the scanner lid.
- 3. Press the Scan to PDF button ( $\blacksquare$ <sub>PDF</sub>) on the scanner to scan the original to a searchable PDF automatically.
	- $\hat{\mathbb{B}}$  **NOTE:** Each page you scan is saved as a separate PDF file. You can merge PDF files into a multiple-page PDF file using Preview.

#### Scan to email

**NOTE:** To scan to email, make sure your computer is connected to the Internet.

- 1. Open the scanner lid, and place the original face down on the scanner glass, as indicated by the arrow below the scanner glass.
- 2. Close the scanner lid.
- 3. Do one of the following:
	- Press the Scan to E-mail button  $(\blacktriangle\prec)$  on the scanner to automatically attach the scan to an email message.  $-$  Or  $-$
	- On your computer, double-click the **Image Capture** icon in the **Applications** folder, and choose **Mail** in the **Scan To** list to automatically attach the scan to an email message.
	- **NOTE:** The Scan to E-mail button supports only Apple Mail. If you use a different email application, either follow the steps below to configure Image Capture to scan to your email application, or scan to a file and then manually attach it to your email message:

To add your email application in the **Scan To** list, select **Other**, select your mail application, and then click Choose.

4. Enter the email address, subject and message, and then send the email message.

#### <span id="page-13-0"></span>Scan to iCloud Photo Stream via iPhoto

#### **Prerequisites**

To scan to iCloud via iPhoto, make sure the following prerequisites are met:

- Mac OS  $X$  Lion (v10.7)
- iPhoto '11 (v9.2.1 or later)
- Internet connection
- iCloud account

If you are scanning to iCloud Photo Stream via iPhoto for the first time, configure your iCloud and iPhoto settings first.

#### To configure iCloud and iPhoto settings

- 1. Open System Preferences in the Applications folder.
- 2. Click the **iCloud** icon.
- 3. Make sure that **Photo Stream** is selected.
- 4. Open iPhoto.
- 5. Select Preferences from the iPhoto menu in the menu bar, view the Photo Stream settings, and make sure **Enable Photo Stream** and **Automatic Upload** are selected.

#### To scan to iCloud Photo Stream

- 1. Open the scanner lid, and place the original face down on the scanner glass, as indicated by the arrow below the scanner glass.
- 2. Close the scanner lid.
- 3. Double-click the Image Capture icon in the Applications folder.
- 4. Make sure your scanner is selected in the Devices list.
- 5. From the **Scan To** list, select **iPhoto**.

#### 6. Click Scan.

Your scans will be automatically imported into iPhoto and automatically uploaded to your iCloud Photo Stream.

## Make copies

- 1. Open the scanner lid, and place the original face down on the scanner glass, as indicated by the arrow below the scanner glass.
- 2. Close the scanner lid.
- 3. Press the Copy button  $($   $\equiv$  P) on the scanner. When the scan completes, the **Print Images** dialog is displayed on the computer.
- 4. In the **Print Images** dialog, select your printer, specify the number of copies, and make any other changes you want.
- 5. Click Continue.

**NOTE:** If iPhoto does not appear in the Scan To list, select Other, select iPhoto, and then click Choose.

## <span id="page-14-0"></span>Scan from other applications

You can scan an image directly into any ICA-compliant application. In your application, look for options to import or acquire images from a scanner.

**NOTE:** The HP software does not support TWAIN scanning. If your application has import or acquire functions, but your HP scanner is not listed, the application might only be searching for scanners that support TWAIN.

# Where to get additional information

For additional information and troubleshooting, go to [www.hp.com/support](http://www.hp.com/support). Select your location, click the Product Support & Troubleshooting option, and search for your scanner model number.

# <span id="page-15-0"></span>2 Care and maintenance

This section provides information about how to care for and maintain the scanner.

- Clean the scanner glass
- [Remove and replace the scanner lid](#page-16-0)
- [Order maintenance and scanner supplies](#page-18-0)
- $\triangle$  CAUTION: Avoid placing items that have sharp edges in the scanner. Doing so can damage the scanner. Before placing an item on the scanner glass, make sure that the item does not contain wet glue, correction fluid, or other substances that can be transferred to the glass.

# Clean the scanner glass

Cleaning of the scanner glass helps ensure high-quality scans. The amount of care needed depends upon several factors, including the amount of use and the environment. You should perform routine cleaning as necessary.

- 1. Disconnect the USB cable from the scanner.
- 2. Clean the glass using a soft, lint-free cloth that has been sprayed with a mild glass cleaner, and dry the glass with a dry, soft, lint-free cloth.
	- $\triangle$  CAUTION: Use only glass cleaner. Avoid abrasives, acetone, benzene, and carbon tetrachloride, all of which can damage the scanner glass. Avoid isopropyl alcohol because it can leave streaks on the glass.

Do not spray the glass cleaner directly on the glass. If too much glass cleaner is applied, the cleaner could run to the edges and damage the scanner.

- 3. When you have finished, reconnect the USB cable to the scanner.
- $\mathbb{R}$  **NOTE:** For instructions about how to clean the underside of the scanner glass, visit [www.hp.com/support](http://www.hp.com/support).

# <span id="page-16-0"></span>Remove and replace the scanner lid

To scan or make a copy of a book or other thick originals, you can remove the scanner lid.

## To remove the scanner lid

1. Open the scanner lid.

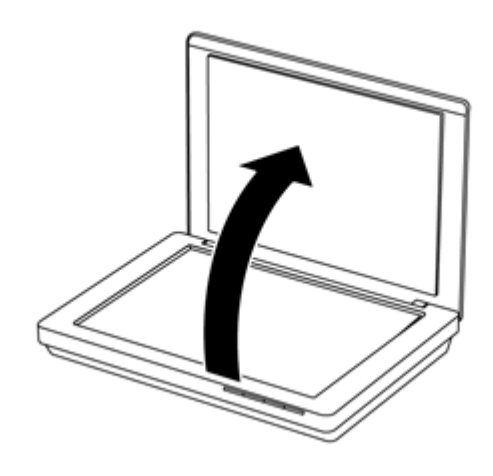

2. Pull up the scanner lid.

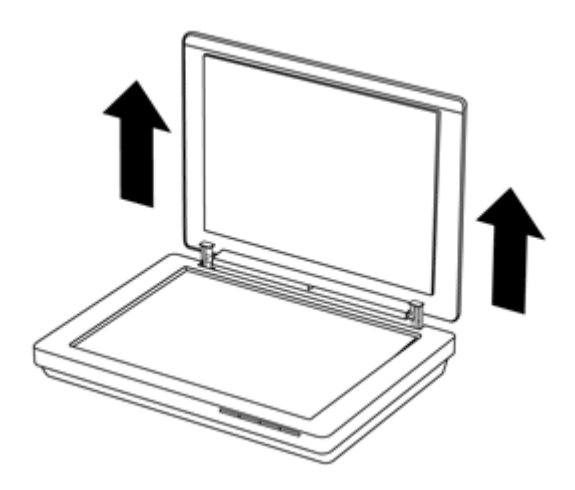

#### Chapter 2

3. Press in at the bottom of both hinges on the scanner lid.

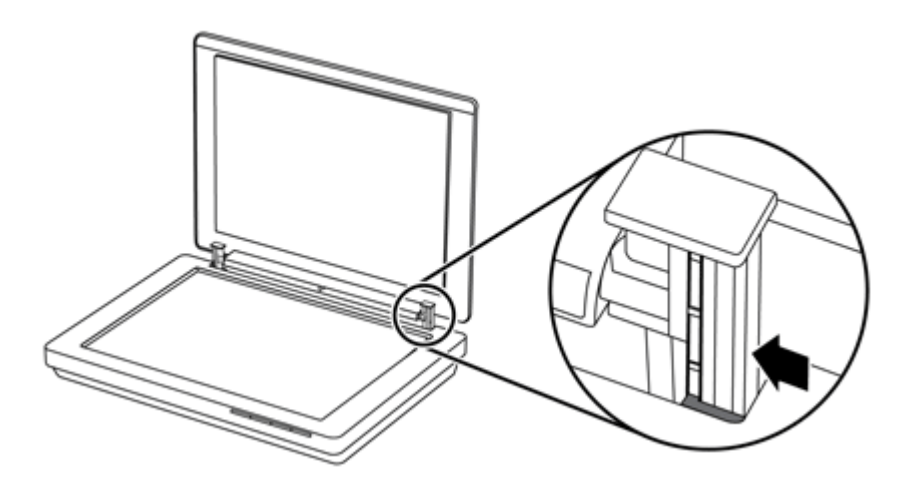

4. Further pull up the scanner lid to remove it from the scanner.

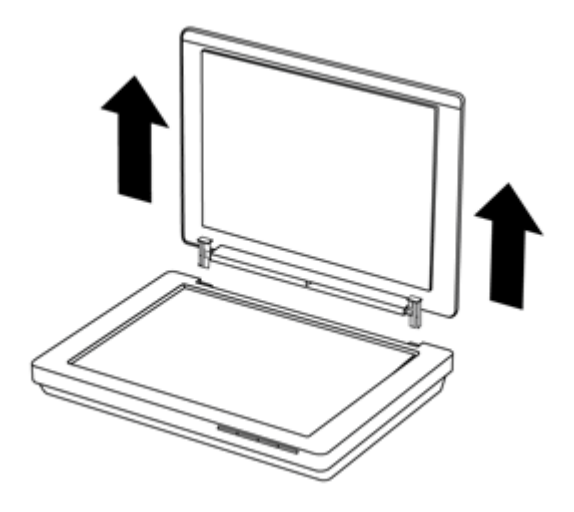

#### To replace the scanner lid

- ▲ Align the inner slot (callout 1) of one hinge on the scanner lid with the black bracket (callout 2) at the back of the scanner, do the same on the other hinge, and then push in the scanner lid.
	- NOTE: Make sure that you align the inner slot, not the outer slot, with the black bracket. Otherwise, you will fail to replace the scanner lid.

<span id="page-18-0"></span>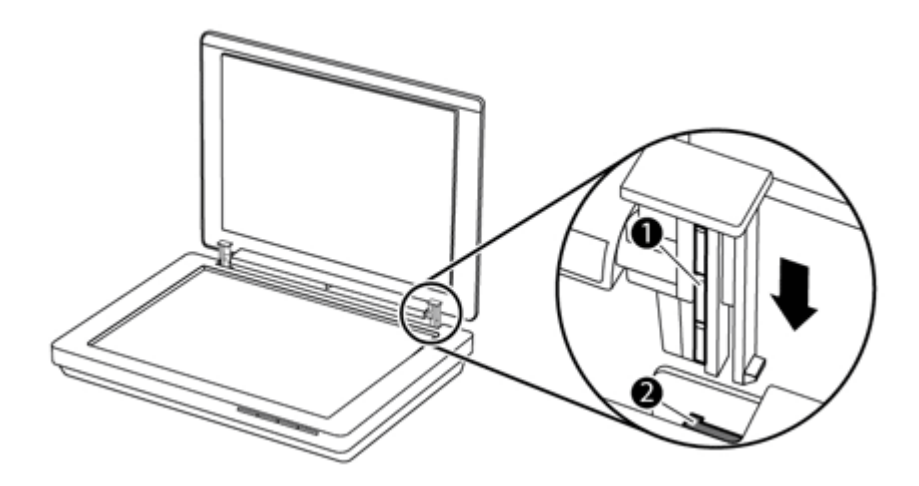

# Order maintenance and scanner supplies

You can purchase maintenance parts online at the scanner support website at [www.hp.com/buy/parts](http://www.hp.com/buy/parts) or from your local HP dealer.

# <span id="page-19-0"></span>3 Troubleshooting

This section provides solutions for common problems with the scanner.

- Basic troubleshooting tips
- Scanner installation troubleshooting
- [Scanner initialization or hardware problems](#page-20-0)
- [Scanner operation problems](#page-22-0)
- [Additional troubleshooting information](#page-25-0)

# Basic troubleshooting tips

Simple issues such as smudges on the scanner glass or a loose cable can cause your scanner to produce fuzzy scans, operate in an unexpected manner, or fail to operate. Always check the following items when you encounter scanning problems.

- If scans are fuzzy, check to see if the scanner glass is dirty or smudged. If so, clean the glass.
- If you are scanning a document using an optical character recognition (OCR) shortcut, make sure that the original document is clear and crisp enough to be scanned.
- Make sure that the USB cable is securely connected between the scanner and the computer.
- If you have connected the scanner to the computer through a USB hub or through a USB port on the front of the computer, disconnect the scanner and then reconnect it to a USB port on the back of the computer.
- Restart the computer.
- If a program has frozen, close it.
	- Windows: Press and hold CTRL, ALT, and DELETE to open the Windows Task Manager dialog. In the Applications tab, select the application to shut down, and then click End Task.
	- Mac: Press and hold Option, Command, and Esc. In the Force Quit dialog, select the program to shut down, and then click **Force Quit**.

# Scanner installation troubleshooting

This section provides solutions for installation and setup problems.

- [Check the USB cable](#page-20-0)
- [Uninstall and then reinstall the software \(Windows only\)](#page-20-0)

# <span id="page-20-0"></span>Check the USB cable

The USB cable is connected between the scanner and the computer.

- Use the cable that was included with the scanner. Another USB cable might not be compatible with the scanner.
- Ensure that the USB cable is securely connected between the scanner and the computer.
- If the USB cable is connected to a USB port on the front of the computer, move it to a USB port on the back of the computer.

For additional USB troubleshooting information, see [www.hp.com/support](http://www.hp.com/support), select your country/region, and then use the search tool to find USB troubleshooting topics.

## Uninstall and then reinstall the software (Windows only)

An incomplete software installation could cause the scanner not to be recognized or the software not to launch correctly. Try uninstalling and then reinstalling the HP scanning software. To reinstall the HP scanning software, you must have the HP scanning software CD.

- 1. Click Start > Control Panel.
- 2. Do one of the following:
	- Windows XP: Click Add or Remove Programs, select HP Scanjet 200/300, and click Remove.
	- Windows Vista and 7: Click Programs and Features or Uninstall a program, select HP Scanjet 200/300, and click Uninstall.
- 3. Uninstall the HP Imaging Functions program.
	- Windows XP: Select HP Imaging Device Functions 14.x, and click Remove.
	- Windows Vista and 7: Select HP Imaging Device Functions 14.x, and click Uninstall.
- 4. Unplug the scanner USB cable from the computer.
- 5. Reinstall the software, using the HP scanning software CD that came with your scanner.
- 6. Reconnect the scanner USB cable when prompted by the software.

# Scanner initialization or hardware problems

If the scanner does not work after installation or if the scanner has stopped working correctly, you might see a message on the computer screen that is similar to one of the following:

- The scanner could not be initialized.
- The scanner could not be found.
- An internal error has occurred.
- The computer cannot communicate with the scanner.
- The scanner is not listed and therefore unavailable for the user to select for scanning.

<span id="page-21-0"></span>To fix the problem, check the scanner as described in the following sections:

- Reset the scanner
- Test the scanner hardware
- Scanner has stopped working properly

#### Reset the scanner

If you receive an error message similar to "Scanner initialization failed" or "Scanner not found" when trying to use the scanner, use the following procedure:

- 1. Close the HP scanning software, if it is open.
- 2. Disconnect the cable that connects the scanner to the computer.
- 3. Reconnect the cable that connects the computer and the scanner.
	- Make sure that you are using the USB cable that came with the scanner.
	- Make sure that the USB cable is connected to the back of the scanner correctly. The USB symbol on the end of the cable (the connector) should be facing up. When connected correctly, the USB connector will feel slightly loose. When connected incorrectly, the USB plug will feel overly tight.
	- Try connecting the USB cable to a different USB port on your computer. If the USB cable is connected to a port on the front of the computer, move it to a port on the back of the computer.
- 4. Turn the computer off, wait 60 seconds, and then turn the computer on again.

## Test the scanner hardware

If you think that the scanner has a hardware problem, verify that the USB cable is firmly connected to the scanner and the computer. If the cable is correctly connected, test the scanner using the following procedure:

- 1. Disconnect the USB cable from the scanner.
- 2. Reconnect the USB cable to the scanner.

The carriage on the scanner will move forward and backward approximately 10 mm (0.39 inch).

If the carriage does not move, a problem might exist with the scanner hardware. Proceed with the next section.

## Scanner has stopped working properly

If the scanner stops scanning, complete the following steps, in order. After each step, start a scan to see if the scanner is working. If the problem continues, proceed with the next step.

- 1. Ensure that the USB cable is securely connected.
- 2. Turn the scanner off by disconnecting the USB cable and then reconnecting it to the scanner and the computer.
- 3. Restart your computer.
- 4. Uninstall and then reinstall the scanner software.

If the scanner still does not work, visit [www.hp.com/support](http://www.hp.com/support) or contact HP Customer Support. For more information, see [Getting assistance](#page-32-0).

# <span id="page-22-0"></span>Scanner operation problems

- Scanner buttons are not working correctly
- [Issues with text recognition \(OCR\) \(Windows\)](#page-23-0)
- [Issues with text recognition \(OCR\) \(Mac\)](#page-23-0)
- [Scanned image is fuzzy](#page-24-0)
- [Scanner is scanning items very slowly](#page-24-0)
- [Saved scan files are too large](#page-24-0)
- [Scanner glass needs to be cleaned](#page-24-0)

## Scanner buttons are not working correctly

After each step, start a scan to see if the buttons are working. If not, proceed with the next step.

- Ensure that the USB cable is securely connected.
- Turn the scanner off by disconnecting the USB cable and then reconnecting it to the scanner and the computer.
- If you are using Mac, make sure all scanning applications are closed. The scanner buttons are only enabled when another scanning application (for example, Image Capture) is not open.
- Restart your computer.

If the problem persists, and you are using Windows, the buttons might be disabled outside of the HP scanning software. Follow the instructions to check the scanner properties:

- 1. Click Start > Control Panel.
- 2. Select the scanner:
	- Windows XP and Vista: Click Scanners and Cameras, and then select your scanner model from the list.
	- Windows 7: Click Devices and Printers or View devices and printers, and then select your scanner model.
- 3. Right-click your scanner model, and then click **Properties**.
- 4. Examine the buttons setting for your scanner:
	- Windows XP and Vista: Ensure the Take No Action option is not selected.
	- Windows 7: Click Hardware > Properties > Driver, and ensure the Disable button is not selected.

## <span id="page-23-0"></span>Issues with text recognition (OCR) (Windows)

The scanner uses optical character recognition (OCR) to convert text on a page to text that you can edit on your computer.

- If you scan text but cannot edit it, make sure that you make the following selections during scanning:
	- HP Scanning (Select Document.)
	- Scan to (Select a word-processing program or Save to File.)
		- **NOTE:** If you select **Save to File**, make sure that you select a document type that creates editable text. If text is classified as a graphic, it is not converted to text.
- To change text scanning options, click Scan Document Settings in the initial HP Scanning screen.
- Check the originals
	- The software might not recognize text that is tightly spaced. For example, if the text that the software converts has missing or combined characters, "rn" might appear as "m".
	- The accuracy of the software depends on the image quality, text size, and structure of the original and the quality of the scan itself. Make sure that your original has good image quality.
	- Colored backgrounds can cause images in the foreground to blend too much.
- If the scanner glass is dirty, the scan file does not have optimum clarity. Make sure the scanner glass is clean.

## Issues with text recognition (OCR) (Mac)

If you scan text but cannot edit it, check the following:

- Verify the scan resolution setting:
	- 200 dpi is sufficient for storing documents as images (JPEG or TIFF is the best for most OCR applications).
	- For most languages, 300 dpi is sufficient for using optical character recognition (OCR) to create editable text.
	- For Asian langauges and bidirectional languages, 400 dpi is the recommended resolution.
- Check the originals
	- The software might not recognize text that is tightly spaced. For example, if the text that the software converts has missing or combined characters, "rn" might appear as "m".
	- The accuracy of the software depends on the image quality, text size, and structure of the original and the quality of the scan itself. Make sure that your original has good image quality.
	- Colored backgrounds can cause images in the foreground to blend too much.
- If the scanner glass is dirty, the scan file does not have optimum clarity. Make sure the scanner glass is clean.

## <span id="page-24-0"></span>Scanned image is fuzzy

It is important that the item you scan comes in close contact with the scanner glass. If the resulting scanned image is not clear, check to see that the item is in full contact with the scanner glass.

#### Scanner is scanning items very slowly

- If you are scanning to edit text, the optical character recognition (OCR) causes the scanner to scan more slowly, which is normal. Wait for the item to scan.
	- **NOTE: Windows:** For the best OCR results, scanner compression should be set to the minimum compression level or be disabled.

Mac: Integrated OCR is part of the Searchable PDF destination. If you want to process an image file after scanning, use another OCR application.

Scanning at a higher resolution than necessary increases scanning time and creates a larger file with no additional benefit. If you are scanning at a high resolution, set the resolution to a lower level to increase scanning speed.

#### Saved scan files are too large

If the saved scans have very large file sizes, try the following:

- Verify the scan resolution setting:
	- 200 dpi is sufficient for storing documents as images (JPEG or TIFF is the best for most OCR applications).
	- For most languages, 300 dpi is sufficient for using optical character recognition (OCR) to create editable text.
	- For Asian languages and bidirectional languages, 400 dpi is the recommended resolution.

Scanning at a higher resolution than necessary creates a larger file with no additional benefit.

- Save the scan to a compressed file format, such as JPEG, instead of uncompressed formats, such as TIFF or BMP.
- Crop the scanned image to just the portion you need.
- Color scans create larger files than black and white scans.
- If you are scanning a large number of pages at one time, consider scanning fewer pages at a time to create more, smaller files.

#### Scanner glass needs to be cleaned

Clean the scanner glass under the following conditions:

- Ink is on the glass.
- Fingerprints are on the glass.
- Items have excessive amount of dust or dirt on them.
- Smudges or other marks appear on scanned images.
- Haze or dust is on the glass.

Allow the glass to dry thoroughly before scanning another image.

# <span id="page-25-0"></span>Additional troubleshooting information

For additional information and troubleshooting, go to [www.hp.com/support](http://www.hp.com/support) and select your location.

- For additional troubleshooting information, click the Product Support & Troubleshooting option, and search on your scanner model number.
- For updated information about the scanner, enter the scanner model number, and then press **Enter**.

If you do not have Internet access, see [Getting assistance.](#page-32-0)

# <span id="page-26-0"></span>4 Technical information

This section includes regulatory information and product specifications for the scanner and accessories.

- HP [limited warranty statement](#page-27-0)
- [Safety instructions](#page-28-0)
- [Scanner specifications](#page-29-0)
- [Environmental specifications](#page-29-0)
- [Energy information](#page-30-0)
- [Restriction of Hazardous Substances \(Turkey\)](#page-30-0)
- [Restriction of Hazardous Substances \(Ukraine\)](#page-30-0)
- [Recycle and restricted material information](#page-30-0)
- [Disposal of Waste Equipment by Users in Private Households in the European](#page-31-0) [Union](#page-31-0)

# <span id="page-27-0"></span>HP limited warranty statement

**Duration of limited warranty:** 90 days in the United States. 1 year in Canada, Latin Americas, Europe, Middle East, Africa and Asia Pacific. NOTE: Different warranty regulations might apply per country regarding local laws.

A. Extent of limited warranty

- 1. HP warrants to the end-user customer (Customer) that each HP product specified above (Product) shall be free from defects in material and workmanship for the period specified above. The warranty period begins on the date of purchase by Customer.
- 2. For each software product, HP's limited warranty applies only to a failure to execute programming instructions. HP does not warrant that the operation of any Product will be uninterrupted or error free.
- 3. HP's limited warranty covers only those defects that arise as a result of normal use of a Product, and does not cover any other problems, including those that arise as a result of:
	- a. Improper use, maintenance, storage, handling, or modification;
	- b. Software, media, parts, accessories, supplies, or power adapters or sources not provided or supported by HP; or, c. Contrato, the conditions outside a Product's specifications.
- 4. If HP receives, during the applicable warranty period, notice of a defect in a Product, HP shall at its option either replace or repair the defective Product.
- 5. If HP cannot replace or repair a defective Product that is covered by HP's limited warranty, HP may, within a reasonable time after being notified of the defect, provide either another product similar in performance or a refund of the purchase price prorated based on usage and other appropriate factors.
- 6. HP shall have no obligation to replace, repair, or refund until Customer returns the defective Product to HP and provides a valid proof of purchase.
- 7. Any replacement product may be either new or like-new, provided it has functionality at least equal to that of the Product being replaced.
- 8. A Product may contain remanufactured parts, components, or materials equivalent to new in performance.
- 9. HP's limited warranty is valid in any country or locality where HP has a support presence for the Product and has marketed the Product. The level of warranty service may vary according to local standards. Upgraded warranty services, such as next day exchange, on-site service, and accident protection, may be purchased from HP.
- B. Limitations of Warranty

TO THE EXTENT ALLOWED BY LOCAL LAW, NEITHER HP NOR ITS THIRD PARTY SUPPLIERS MAKE ANY OTHER WARRANTY OR CONDITION OF ANY KIND, WHETHER EXPRESS OR IMPLIED, WITH RESPECT TO A PRODUCT, AND SPECIFICALLY DISCLAIM THE IMPLIED WARRANTIES OR CONDITIONS OF MERCHANTABILITY, SATISFACTORY QUALITY, AND FITNESS FOR A PARTICULAR PURPOSE.

C. Limitations of Liability

- 1. To the extent allowed by local law, the remedies provided in this Limited Warranty Statement (LWS) are Customer's sole and exclusive remedies.
	- 2. TO THE EXTENT ALLOWED BY LOCAL LAW, EXCEPT FOR THE OBLIGATIONS SPECIFICALLY SET FORTH IN THIS LWS, IN NO EVENT SHALL HP OR ITS THIRD PARTY SUPPLIERS BE LIABLE FOR DIRECT, INDIRECT, SPECIAL, INCIDENTAL, OR CONSEQUENTIAL DAMAGES, WHETHER BASED ON CONTRACT, TORT, OR ANY OTHER LEGAL THEORY AND WHETHER ADVISED OF THE POSSIBILITY OF SUCH DAMAGES.
- D. Local Law
	- 1. This LWS gives Customer specific legal rights. Customer may also have other rights that vary from state to state in the United States, from province to province in Canada, and from country to country elsewhere in the world.
	- 2. To the extent this LWS is inconsistent with local law, this LWS shall be deemed modified to be consistent with local law. Under local law, certain disclaimers and limitations of this LWS may not apply to Customer. For example, the federal government of the United States, some states in the United States, and some governments outside the United States (including provinces in Canada), may:
		- a. Grant Customer additional warranty rights;
		- b. Preclude the disclaimers and limitations in this LWS from limiting the statutory rights of a consumer (e.g., the United Kingdom);
		- c. Otherwise restrict the ability of a manufacturer to enforce such disclaimers or limitations;
		- d. Specify the duration of implied warranties that the manufacturer cannot disclaim; or,
		- e. Disallow limitations on the duration of implied warranties.
	- 3. Customer may have additional statutory rights based on its purchase agreement. Those rights are not in any way affected by this LWS.
	- 4. For consumer transactions in the United States, any implied warranties imposed by law are limited in duration to the express warranty period.

You may have additional statutory rights against the seller based on your purchase agreement. Those rights are not in any way affected by this HP Limited Warranty.

# <span id="page-28-0"></span>Safety instructions

#### Important safety instructions

Read all these instructions, and follow all warnings and instructions marked on the scanner.

- In this document, warning, cautions and notes indicate the following:
	- Warnings must be followed carefully to avoid bodily injury.
	- Cautions must be observed to avoid damage to your equipment.
	- Notes contain important information and useful tips on the operation of this product.
- Place the scanner close enough to the computer for the interface cable to reach it easily. Do not place or store the scanner outdoors, near excessive dirt or dust, water, heat sources, or in locations subject to shocks, vibrations, high temperature or humidity, direct sunlight, strong light sources, or rapid changes in temperature or humidity. Do not use with wet hands.
- Use only the type of power source indicated on the product's label.
- When connecting this product to a computer or other device with a cable, ensure the correct orientation of the connectors. Each connector has only one correct orientation. Inserting a connector in the wrong orientation may damage both devices connected by the cable.
- Avoid using outlets on the same circuit as photocopiers or air control systems that regularly switch on and off.
- If you use an extension cord with the PC system that the scanner is attached to, make sure the total ampere rating of the devices plugged into the extension cord does not exceed the cord's ampere rating. Also, make sure the total ampere rating of all devices plugged into the wall outlet does not exceed the wall outlet's ampere rating.
- Never disassemble, modify, or attempt to repair the scanner by yourself except as specifically explained in the scanner's guides.
- Do not insert objects into any opening as they may short out parts. Beware of electrical shock hazards.
- If damage occurs to the USB plug, replace the USB cable.
- Unplug the scanner and refer servicing to qualified service personnel under the following conditions: liquid has entered the scanner; the scanner has been dropped or the case has been damaged; the scanner does not operate normally or exhibits a distinct change in performance. (Do not adjust controls that are not covered by the operating instructions.)
- Unplug the scanner before cleaning. Clean with a damp cloth only. Do not use liquid or aerosol cleaners.

# <span id="page-29-0"></span>Scanner specifications

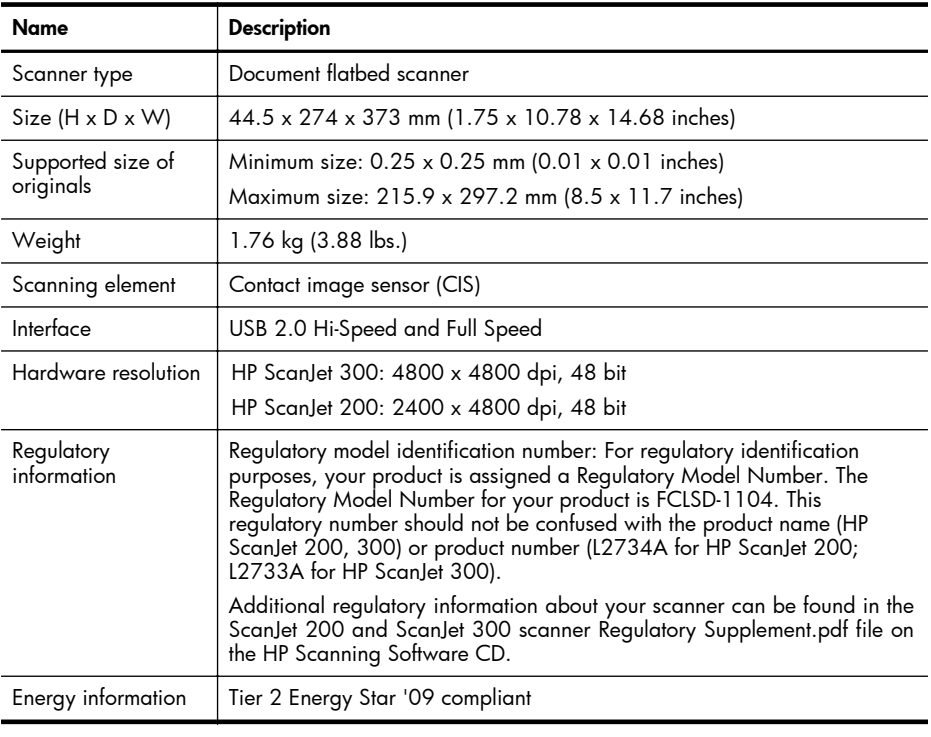

NOTE: For the most current information about supported operating systems and system requirements, visit [www.hp.com/support.](http://www.hp.com/support)

# Environmental specifications

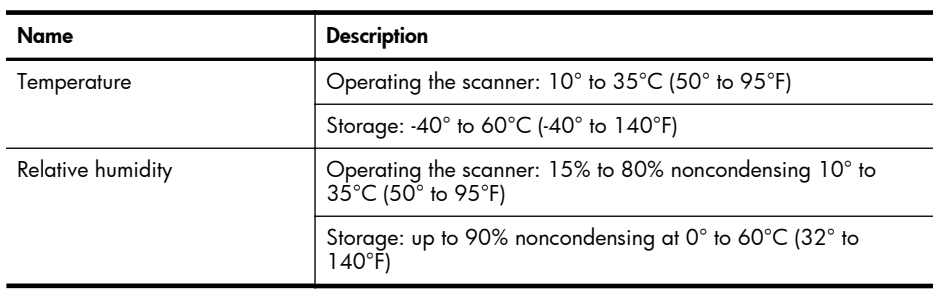

<span id="page-30-0"></span> $\mathbb{R}$  **NOTE:** HP is committed to providing our customers with information about the chemical substances in our products as needed to comply with legal requirements such as REACH (Regulation EC No 1907/2006 of the European Parliament and the Council). A chemical information report for this product can be found at [www.hp.com/go/reach](http://www.hp.com/go/reach).

# Energy information

HP printing and imaging equipment marked with the ENERGY STAR® logo is qualified to the U.S. Environmental Protection Agency's ENERGY STAR specifications for imaging equipment. The following mark will appear on ENERGY STAR qualified imaging products:

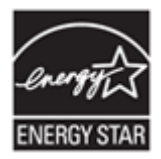

Additional ENERGY STAR qualified imaging product model information is listed at: <http://www.hp.com/go/energystar>

# Restriction of Hazardous Substances (Turkey)

Türkiye Cumhuriyeti: EEE Yönetmeliğine Uygundur

# Restriction of Hazardous Substances (Ukraine)

#### **Технічний регламент щодо обмеження використання небезпечних речовин (Україна)**

Обладнання відповідає вимогам Технічного регламенту щодо обмеження використання деяких небезпечних речовин в електричному та електронному обладнанні, затвердженого постановою Кабінету Міністрів України від 3 грудня 2008 № 1057

# Recycle and restricted material information

- **[Electronic hardware recycling](#page-31-0)**
- [Product restricted material](#page-31-0)

#### <span id="page-31-0"></span>Chapter 4

## Electronic hardware recycling

HP encourages customers to recycle used electronic hardware. For more information about recycling programs, visit: [www.hp.com/recycle](http://www.hp.com/recycle).

This website also contains information about additional environmental topics:

- Product environmental profile sheet for this and many related HP products
- HP's commitment to the environment
- HP's environmental management system

#### Product restricted material

This HP product does not contain any material that might require special handling at end of life.

# Disposal of Waste Equipment by Users in Private Households in the European Union

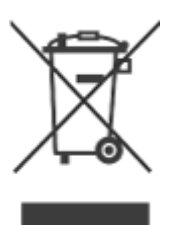

This symbol on the product or on its packaging indicates that this product must not be disposed of with your other household waste. Instead, it is your responsibility to dispose of your waste equipment by handing it over to a designated collection point for the recycling of waste electrical and electronic equipment. The separate collection and recycling of your waste equipment at the time of disposal will help to conserve natural resources and ensure that it is recycled in a manner that protects human health and the environment. For more information about where you can drop off your waste equipment for recycling, please contact your local city office, your household waste disposal service, or the shop where you purchased the product.

# <span id="page-32-0"></span>5 Product support

This section describes the options for product support.

- Accessibility
- Getting assistance

# **Accessibility**

Customers with disabilities can get help by visiting [www.hp.com/hpinfo/community/](http://www.hp.com/hpinfo/community/accessibility/prodserv/) [accessibility/prodserv/](http://www.hp.com/hpinfo/community/accessibility/prodserv/) (English only).

# Getting assistance

In order to get the best from your HP product, please consult the following standard HP support offerings:

- 1. Please consult the product documentation that came with the product.
	- Review the troubleshooting section or electronic Help of this manual/CD.
	- Review the electronic Help section within the software.
- 2. Visit the HP online support at [www.hp.com/support](http://www.hp.com/support) or contact your point of purchase.

HP online support is available to all HP customers. It is the fastest source for up-todate product information and expert assistance, including the following features:

- Fast email access to qualified online support specialists
- Software and driver updates for your product
- Valuable product and troubleshooting information for technical issues
- Proactive product updates, support alerts, and HP newsletters (available when you register your product)

# 3. HP support by phone

- Support options and fees vary by product, country and language.
- Fees and policies are subject to change without notice. Please check the website [www.hp.com/support](http://www.hp.com/support) for the latest information.

## 4. Post-warranty period

After the limited warranty period, help is available online at [www.hp.com/support.](http://www.hp.com/support)

# 5. Extending or upgrading your warranty

If you would like to extend or upgrade the product's warranty, please contact your point of purchase or check the HP Care Pack Services at [www.hp.com/support](http://www.hp.com/support).

6. If you already purchased an HP Care Pack Service, please check the support conditions in your contract.

# <span id="page-33-0"></span>Index

# A

accessibility website [31](#page-32-0) attachments, cloud [8,](#page-9-0) [12](#page-13-0) attachments, email [7,](#page-8-0) [11](#page-12-0)

# B

blurry images, troubleshoot [23](#page-24-0) buttons about [3](#page-4-0), [9](#page-10-0) buttons, front panel settings [4,](#page-5-0) [10](#page-11-0) buttons, scanner troubleshoot [21](#page-22-0)

# C

cables troubleshoot [19](#page-20-0) Care Pack Services [31](#page-32-0) clean scanner glass [14](#page-15-0) cloud scans [8,](#page-9-0) [12](#page-13-0) copy from scanner glass [8,](#page-9-0) [12](#page-13-0) Copy button [3](#page-4-0), [8,](#page-9-0) [9](#page-10-0), [12](#page-13-0) customer support websites [31](#page-32-0)

# D

disabilities customers with [31](#page-32-0) disposal of waste [30](#page-31-0) documents scan [6,](#page-7-0) [10](#page-11-0) scan to cloud [8,](#page-9-0) [12](#page-13-0) scan to email [7,](#page-8-0) [11](#page-12-0) drawings scan [5,](#page-6-0) [10](#page-11-0) driver warranty [26](#page-27-0)

## E

editable text troubleshoot [22](#page-23-0) Email button [3](#page-4-0), [9](#page-10-0) email scans [7,](#page-8-0) [11](#page-12-0)

Energy Star [28](#page-29-0) environmental specifications [28](#page-29-0)

## F

front panel buttons settings [4,](#page-5-0) [10](#page-11-0) fuzzy images, troubleshoot [23](#page-24-0)

# G

glass, clean [14](#page-15-0)

## H

hardware test [20](#page-21-0) Help [13,](#page-14-0) [24](#page-25-0) HP Care Pack Services [31](#page-32-0) HP Photosmart settings [4,](#page-5-0) [10](#page-11-0) uninstall [19](#page-20-0) HP Scanning software scanning software [3,](#page-4-0) [8](#page-9-0) humidity specifications [28](#page-29-0)

# I

ICA scan from [13](#page-14-0) Image Capture Help [13,](#page-14-0) [24](#page-25-0) settings [4,](#page-5-0) [10](#page-11-0) install software troubleshoot [18](#page-19-0)

# M

mercury disposal [30](#page-31-0)

# O

O<sub>CR</sub> troubleshoot [22](#page-23-0) onscreen Help [13](#page-14-0), [24](#page-25-0) operating environment specifications [28](#page-29-0) order maintenance supplies [17](#page-18-0)

# P

parts, order [17](#page-18-0) PDF button [3](#page-4-0), [9](#page-10-0) PDF, scan to [7,](#page-8-0) [11](#page-12-0) photographs scan [5,](#page-6-0) [10](#page-11-0) Photosmart settings [4,](#page-5-0) [10](#page-11-0) uninstall [19](#page-20-0) physical specifications [28](#page-29-0) pictures scan [5,](#page-6-0) [10](#page-11-0) scan to cloud [8,](#page-9-0) [12](#page-13-0) scan to email [7,](#page-8-0) [11](#page-12-0) power safety [27](#page-28-0) printer driver warranty [26](#page-27-0)

# R

recycling [30](#page-31-0) regulatory model number [28](#page-29-0) remove software [19](#page-20-0) reset scanner [20](#page-21-0) resolution [28](#page-29-0) restricted material [30](#page-31-0)

# S

safety [27](#page-28-0) scan documents [6,](#page-7-0) [10](#page-11-0) files too large [23](#page-24-0) from ICA software [13](#page-14-0) from TWAIN software [8](#page-9-0) pictures [5](#page-6-0), [10](#page-11-0) to cloud [8,](#page-9-0) [12](#page-13-0) to email [7,](#page-8-0) [11](#page-12-0) Scan button [3,](#page-4-0) [5,](#page-6-0) [6](#page-7-0), [9,](#page-10-0) [10](#page-11-0) Scan to E-mail button [3](#page-4-0), [9](#page-10-0) Scan to PDF button [3,](#page-4-0) [7](#page-8-0), [9,](#page-10-0) [11](#page-12-0) scanner hardware test [20](#page-21-0) reset [20](#page-21-0) safety [27](#page-28-0) troubleshoot [20](#page-21-0) scanner buttons troubleshoot [21](#page-22-0) scanner glass, clean [14](#page-15-0) scanner specifications [28](#page-29-0)

#### Index

settings, scan [4,](#page-5-0) [10](#page-11-0) size specifications, scanner [28](#page-29-0) software Help [13,](#page-14-0) [24](#page-25-0) scan from [8,](#page-9-0) [13](#page-14-0) settings [4,](#page-5-0) [10](#page-11-0) troubleshoot installation [18](#page-19-0) uninstall [19](#page-20-0) warranty [26](#page-27-0) specifications environmental [28](#page-29-0) scanner [28](#page-29-0) speed troubleshoot [23](#page-24-0) storage specifications [28](#page-29-0) supplies, maintenance [17](#page-18-0)

recycling information [30](#page-31-0) waste disposal information [30](#page-31-0)

# T

temperature specifications [28](#page-29-0) test scanner hardware [20](#page-21-0) text, editable troubleshoot [22](#page-23-0) troubleshoot basic tips [18](#page-19-0) buttons [21](#page-22-0) cables [19](#page-20-0) fuzzy images [23](#page-24-0) installation [18](#page-19-0) large scan files [23](#page-24-0) reset scanner [20](#page-21-0) scanner [20](#page-21-0) speed [23](#page-24-0) test scanner hardware [20](#page-21-0) TWAIN scan from [8](#page-9-0)

## U

uninstall software [19](#page-20-0) USB cable safety [27](#page-28-0) troubleshoot [19](#page-20-0)

#### W

warranty extended [31](#page-32-0) waste disposal [30](#page-31-0) websites accessibility [31](#page-32-0) Energy Star [28](#page-29-0) order maintenance supplies [17](#page-18-0)